## Erste Schritte zur

# Merkur **TRAVEL OFFICE v9.0**

für Windows XP, 2000; Vista, NT, Windows 7 und 8

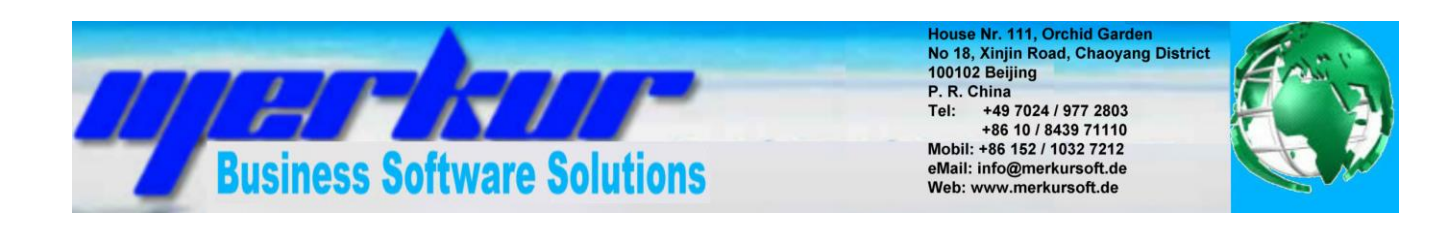

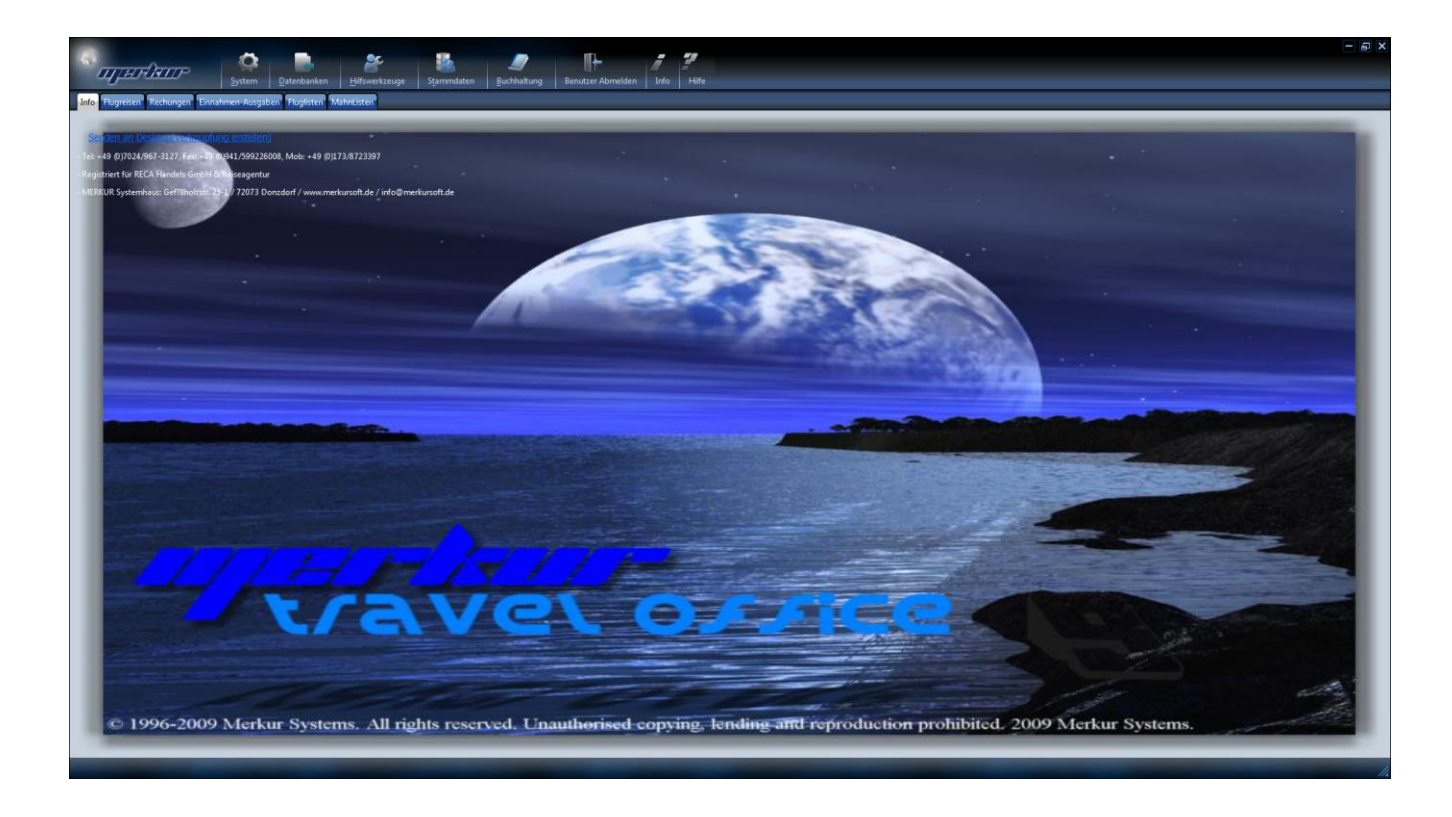

Copyright © 1995-2013 MERKUR-Systemhaus

Inhaltsverzeichnis

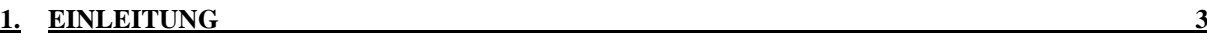

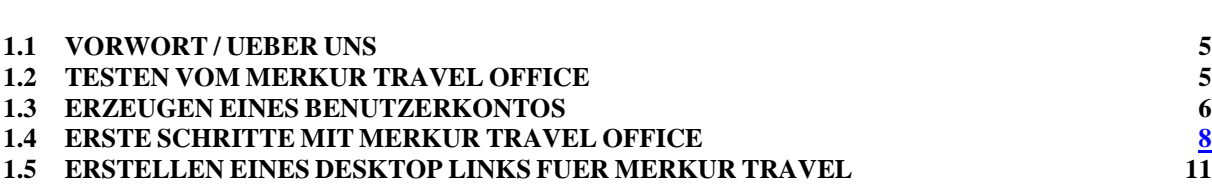

### <span id="page-2-0"></span>**1. EINLEITUNG**

#### **1.1 VORWORT / UEBER UNS**

Sehr geehrter Kunde/Kundin,

zuerst vielen Dank, dass Sie sich für unser Softwarepaket für kleine bis mittelgroße Reisebüros entschieden haben. Im Folgenden möchten wir eine Übersicht über die Funktionalitäten des Softwarepaketes geben.

Wir sind ein mittelstaendisches Unternehmen, der sich auf Dienstleistungen im Software und Buchhaltungsbereich fuer mittelstaendische Unternehmen, insbesondere Reisebueros, Veranstalter und Warenwirtschaftsunternehmen spezialisiert hat.

Mit unseren auf Sie zuegeschnittenen Produkten, koennen Sie zum Kostenersparnis in Ihrem Unternehmen beitragen.

### **1.2 TESTEN VOM MERKUR TRAVEL OFFICE**

Wenn Sie die richtige Java Verison installiert haben, koennen Sie MERKUR TRAVEL OFFICE am einfachsten ueber unsere Internetseite: [http://www.merkursoft.de](http://www.merkursoft.de/) aufrufen und dort auf die Funktion "Merkur Travel Start" druecken.

Die Funktionsweise ist am sichersten ueber Google Chrome gewaehrleistet, da MS Internet Explorer als auch Mozilla Firefox nicht unbedingt alle Java Versionen unterstuetzen. Deshalb empfehlen wir Ihnen unsere Software ueber Google Chrome aufzurufen.

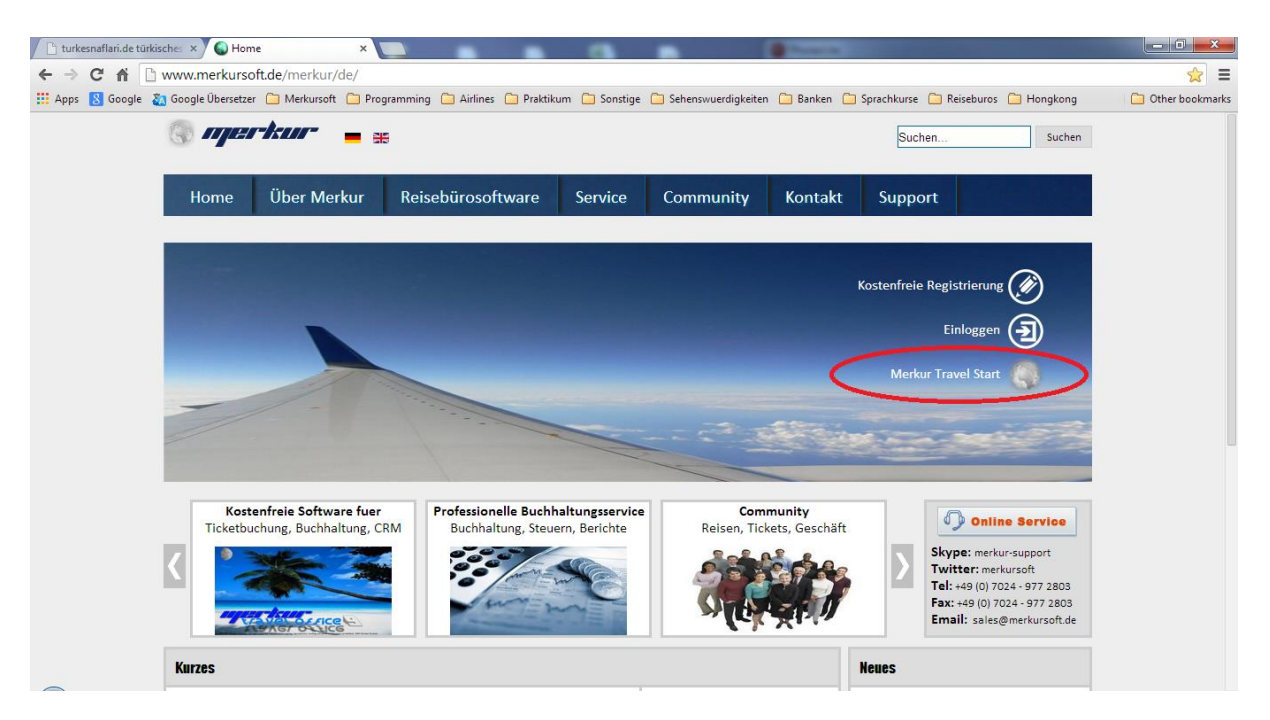

Wenn Sie nun die Funktion "Merkur Travel Start" aufrufen, ist es moeglich, dass aufgrund der nicht aktuellen Java Version, folgende Aufruf erscheint:

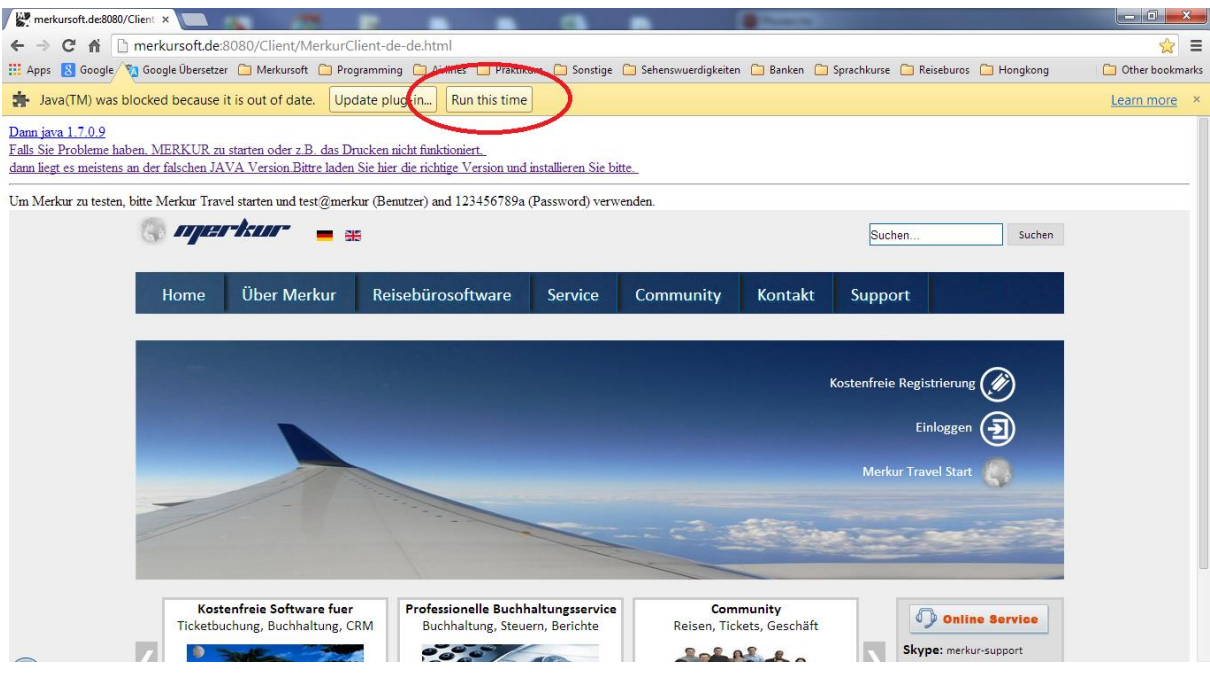

Dann waehlen Sie bitte den Auswahl "Run this time" (Englisch) bzw. "Dieses mal erlauben" (Deutsch).

Dann wird das Programm gestartet mit dem fuer Sie gewoehnlichem Java Symbol

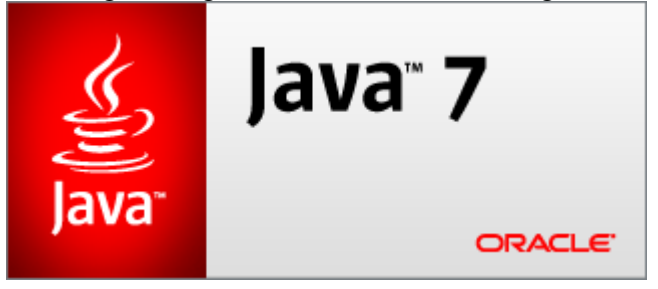

Falls die Software sich nicht starten laesst weil die richtige Java Version fehlt, folgen Sie bitte die Schritte ab Kapitel 1.4. Falls das Programm startet koennen Sie durch druecken der Funktion "Flugreisen" in das Programm einsteigen.

Fuer die Abfrage nach Einlogdaten geben Sie unser Testkontodaten

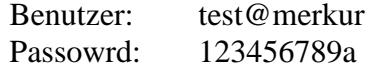

ein. Fuer das weitere Arbeiten im Programm sehen Sie bitte in der volstaendigen Handbuch Kapitel 2.

Falls Sie fuer Sie selbst einen Account anlegen wollen, folgen Sie bitte der Kaiptel 1.3.

#### **1.3 ERZEUGEN EINES BENUTZERKONTOS**

Wenn das Testen der Software Sie ueberzeugt haben sollte, koennen Sie mt sehr wenigen Schritten fuer sich selbst einen Account erstellen, wo nur Sie Zugriff haben und alle Funktionen verfuegbar sind.

Dazu oeffnen Sie unsere Internetseite: [http://www.merkursoft.de](http://www.merkursoft.de/) aufrufen und dort auf die Funktion "Kostenlose Registrierung" druecken. Die Software ist nur fuer die ersten 3 Monate gebuehrenfrei, danach fallen Nutzungsgebuehren an.

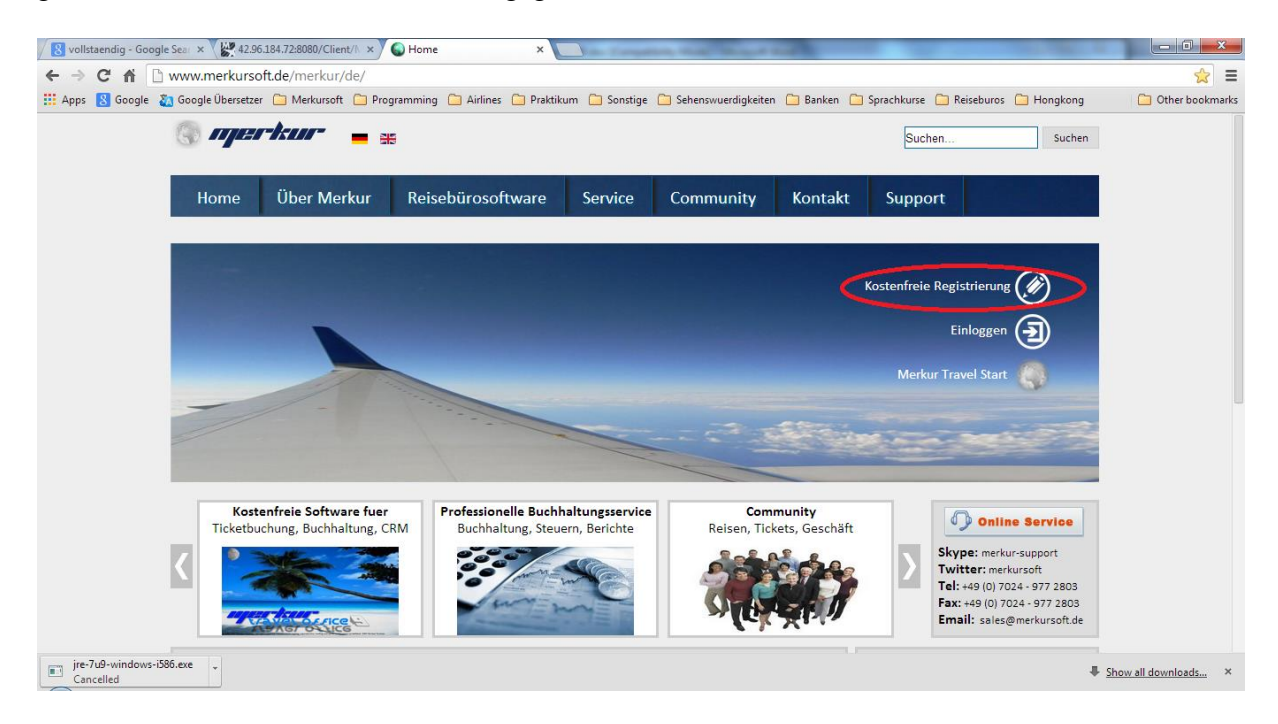

Die Funktionsweise ist am sichersten ueber Google Chrome gewaehrleistet, da MS Internet Explorer als auch Mozilla Firefox nicht unbedingt alle Java Versionen unterstuetzen. Deshalb empfehlen wir Ihnen unsere Software ueber Google Chrome aufzurufen.

Wenn Sie "Kostenlose Registrierung" gedrueck haben, erscheint folgendes Fenster, wo Sie ein Paar wenige Informationen eingeben muessen, damit ein Zugang fuer Sie eingerichtet werden kann.

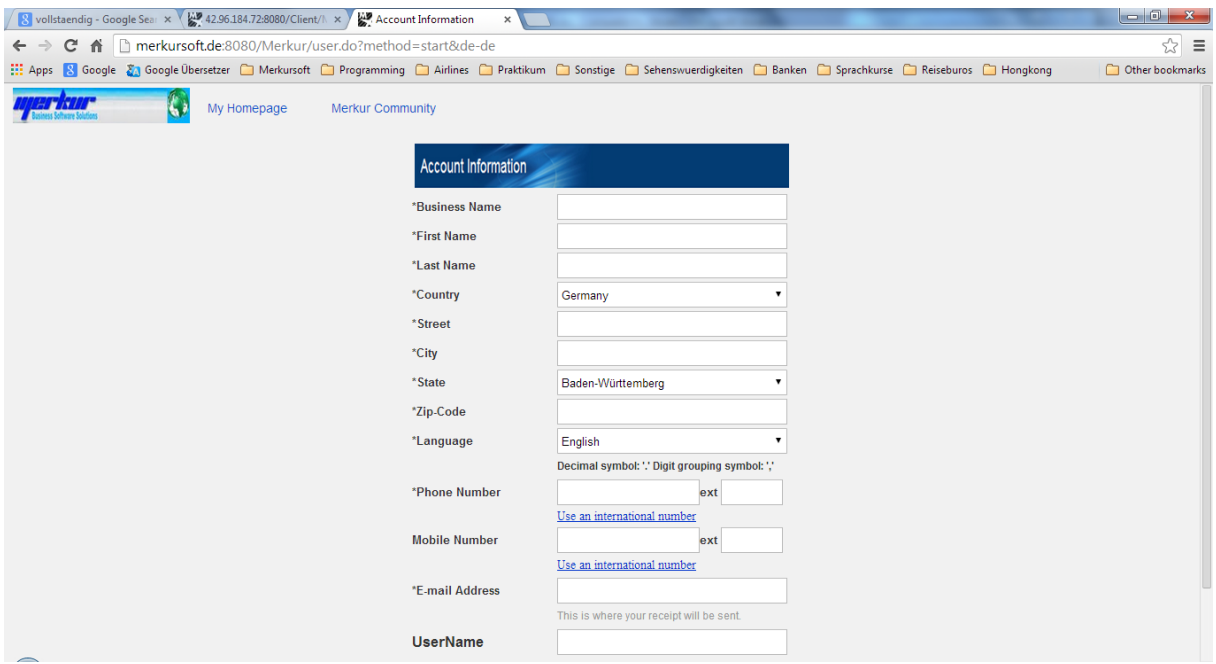

Dann druecken Sie die Taste "Submit", um die Daten zu versenden. Nach ca. 5 Minuten koennen Sie Ihr eMail-Eingang ueberprufen. Sie werden einen eMail von uns bekommen, den Sie offnen und die dort beschriebenen Schritte folgen muessen um fuer sich speziell einen Password zu vergeben.

Nachdem Sie nun einen Password gesetzt haben, koennen Sie das Kapitel 1.4 bzw. 2 in der volstaendigen Handbuch folgen um mit Merkur zu arbeiten.

Ihr Benutzerkennung ist dann die Benutzerkennung, die Sie in der Registrierung selbst definiert haben udn Ihr Password haben sie auch selbst definiert. Mit diesen Angaben koennen Sie die Software starten und sich einloggen.

#### **1.4 ERSTE SCHRITTE MIT MERKUR TRAVEL OFFICE**

Sie muessen zuerst absichern, dass die richtige JAVA Version auf Ihrem Rechner instaliert ist. Wie Sie bereits wissen, arbeiten die ueblichen CRS Systeme wie AMADEUS, MERLIN, THY-Client nicht mit allen JAVA Versionen zusammen, sondern verlangen nach der Version 6.x. Um auf der einen Seite die Neuerungen der JAVA Version 7.x zunutzezumachen, aber auf der anderen Seite die Funkionalitatet der CRS Programme nicht zu gefaehrden, haben wir uns fuer die Version JAVA 7.0.9 entschieden, mit dem sowohl alle CRS Programme funktionieren als auch MERKUR TRAVEL OFFICE Ihnen die letzten Neuerungen zur Verfugung stellt.

Sie koennen diese Version am einfachsten ueber unsere Internetseite: <http://www.merkursoft.de/java709.exe> downloaden und installieren. Hierzu muessen alle anderen Java 7.x Versionen vorher deinstalliert werden.

- Wenn Sie die richtige Java Verison installiert haben, koennen Sie MERKUR TRAVEL OFFICE am einfachsten ueber unsere Internetseite: [http://www.merkursoft.de](http://www.merkursoft.de/) aufrufen und dort auf die Funktion "Merkur Travel Start" druecken.

Die Funktionsweise ist am sichersten ueber Google Chrome gewaehrleistet, da MS Internet Explorer als auch Mozilla Firefox nicht unbedingt alle Java Versionen unterstuetzen. Deshalb empfehlen wir Ihnen unsere Software ueber Google Chrome aufzurufen.

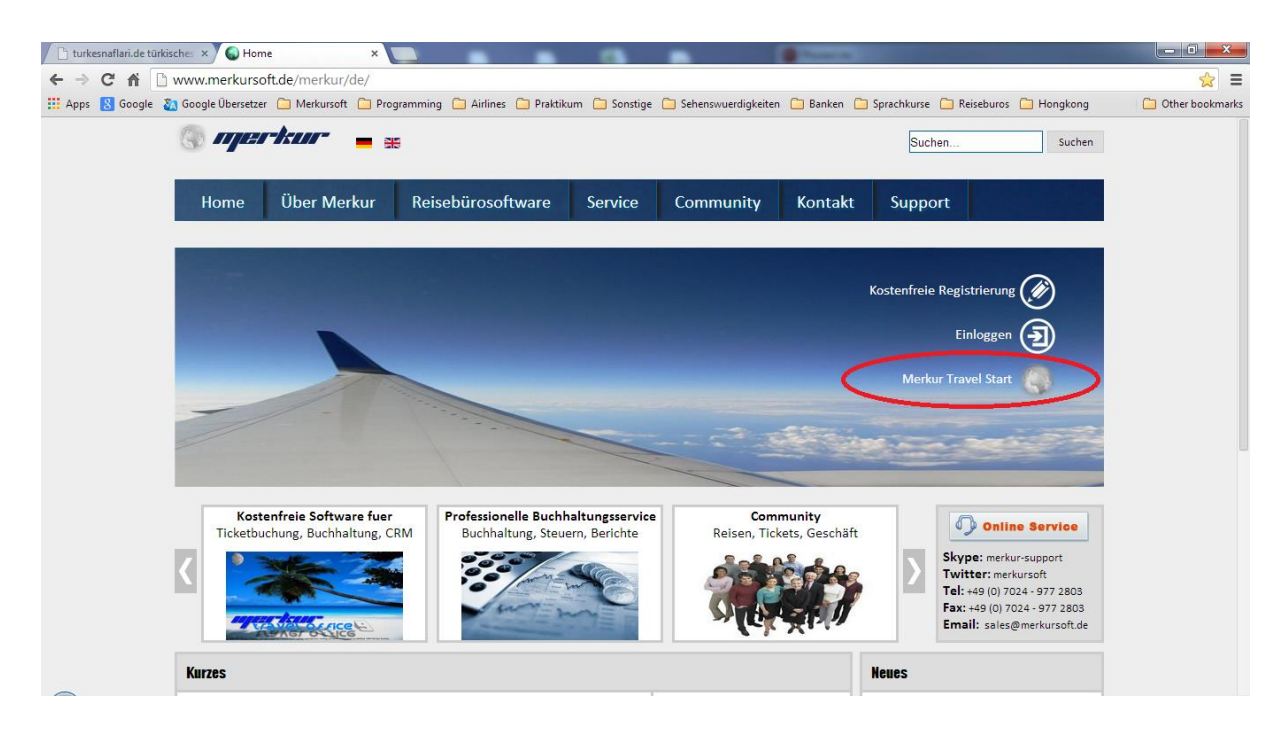

Wenn Sie nun die Funktion "Merkur Travel Start" aufrufen, ist es moeglich, dass aufgrund der nicht aktuellen Java Version, folgende Aufruf erscheint:

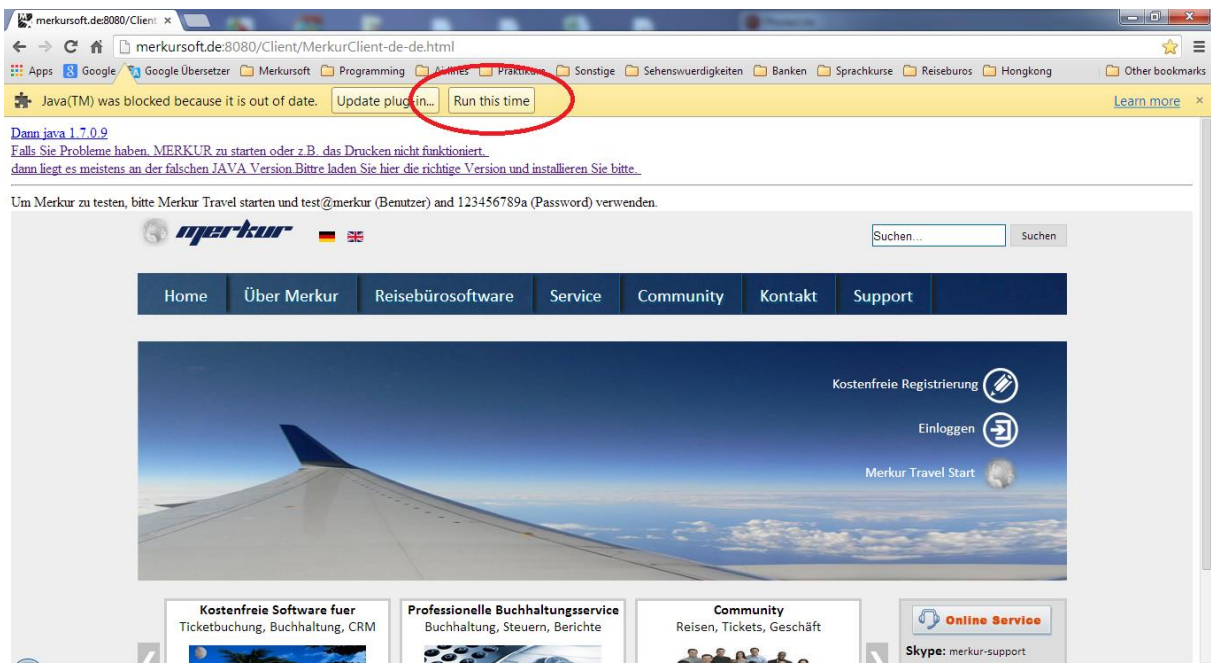

Dann waehlen Sie bitte den Auswahl "Run this time" (Englisch) bzw. "Dieses mal erlauben" (Deutsch).

Dann wird das Programm gestartet mit dem fuer Sie gewoehnlichem Java Symbol

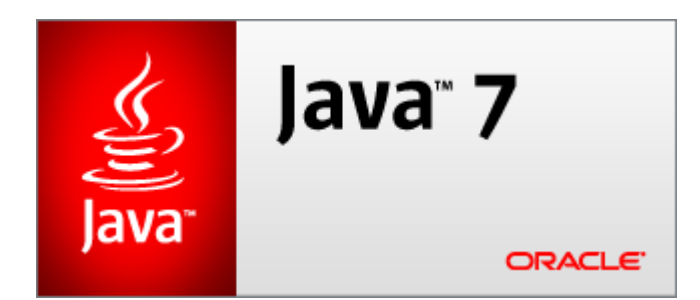

Fuer weitere siehe weiter Kapitel 2

- Falls Sie diese Abfrage vom Google Chrome nicht haben wollen und umgehen wollen, gehen Sie wie folgt vor:
	- Druecken Sie mit der rechten Maustaste auf das Google Chrome Symbol auf dem Desktop Ihres Rechners
	- $\blacklozenge$  Druecken Sie auf die Funktion "Eigenschaften", dann offnet sich folgendes Fenster

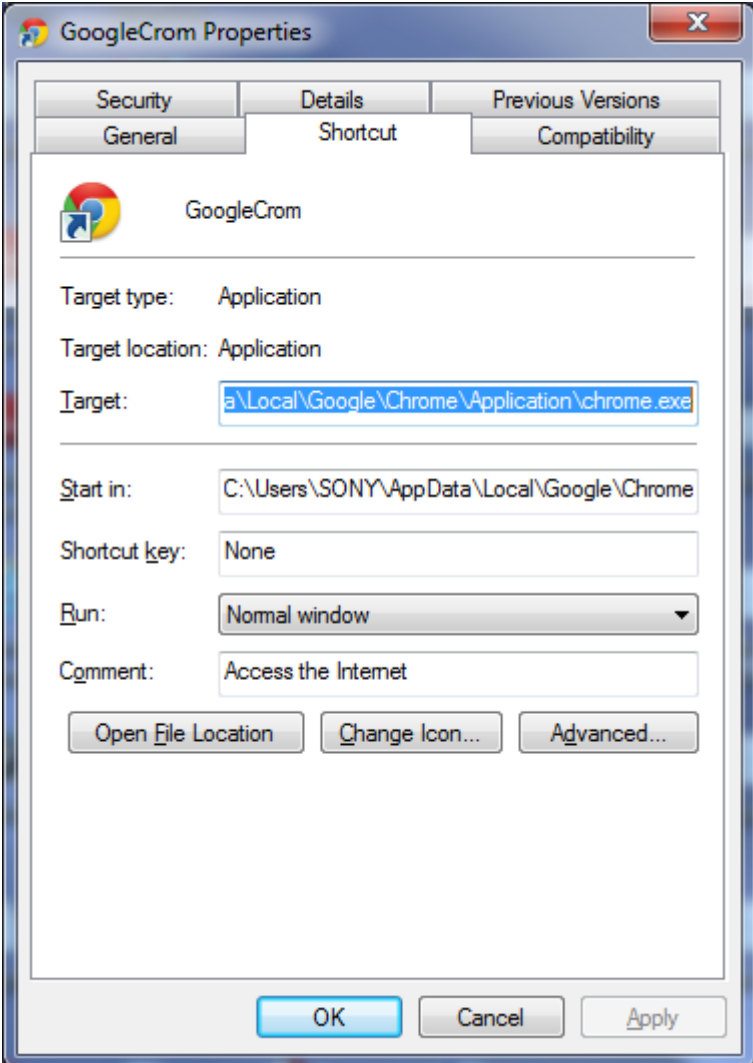

Tragen Sie dort hinter dem chrome.exe folgende Ergeaenzung

--allow-outdated-plugins

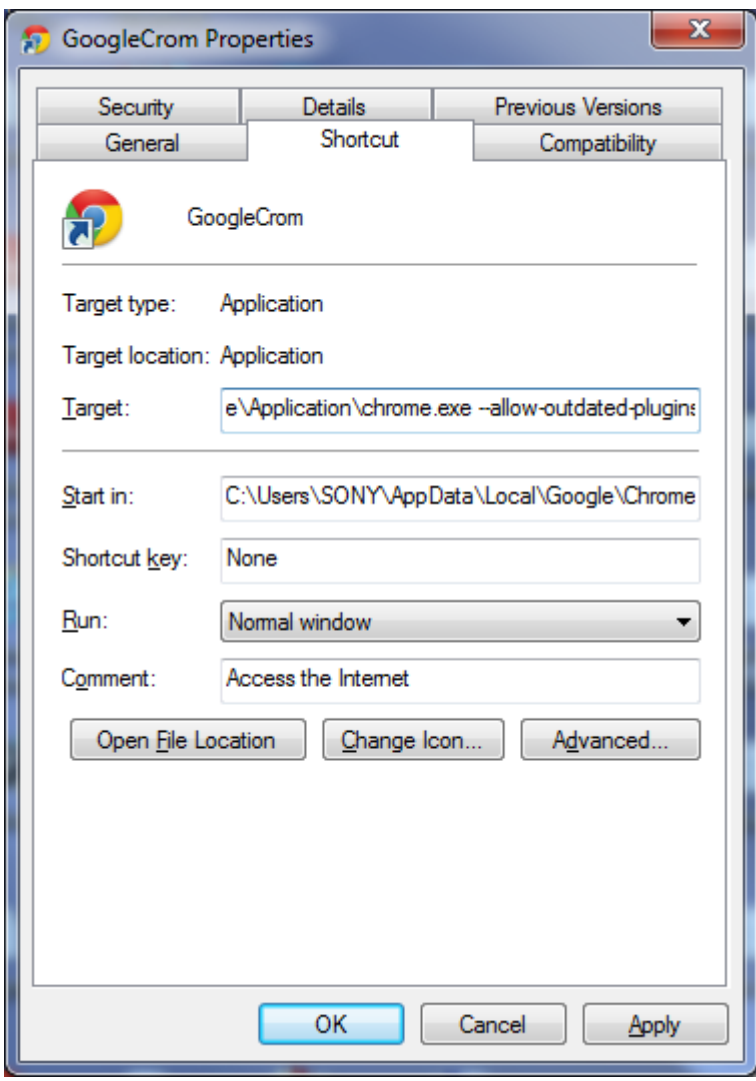

Und waehlen dann OK

 Wenn Sie nun erneut ueber Google Chrome MERKUR TRAVEL START waehlen, wird die Abfrage "Dieses mal ausfuehren" nicht mehr erscheinen, sondern das Programm startet direkt mit dem Java Smbol

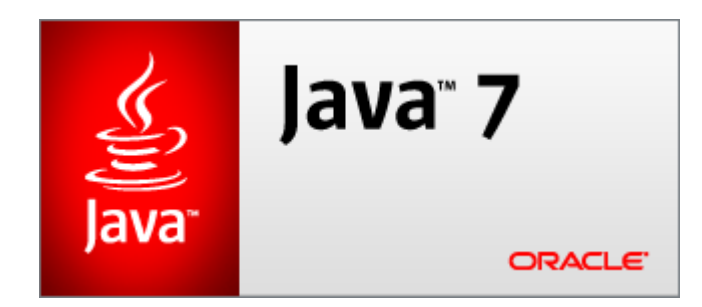

#### **1.5 ERSTELLEN EINES DESKTOP LINKS FUER MERKUR TRAVEL**

Um fuer die naechsten male den Weg ueber Oeffnen der Merkur Internetseite vermeiden wollen, koennen Sie einfach einen Link auf Ihrem Desktop erstellen.

Dafuer gehen Sie wie folgt vor:

- Oeffnen Sie die Systemsteuerung von Windows
- Waehlen Sie Programme und Funktionen (Windows 7)
- ◆ Starten Sie die Funktion

**4** Java (32-bit)

Waehlen Sie in dem ersten Reiter "Allgemein" die Funktion "Ansicht"

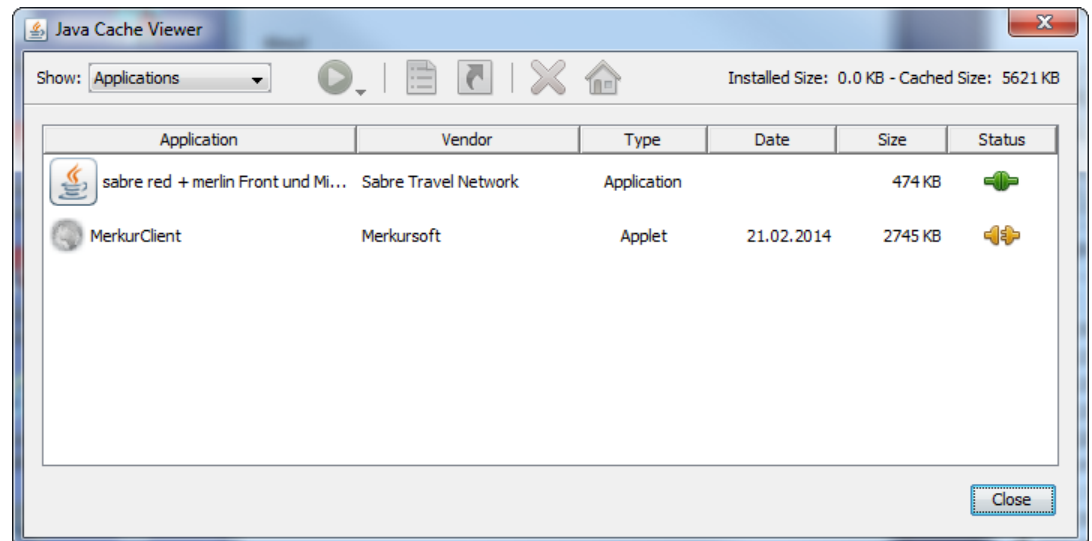

 Waehlen Sie MerkurClient mit der rechten Maustaste und selektieren "Verlinkun installieren"

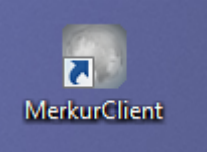

◆ Dann haben Sie einen Desktop link erzeugt , denn Sie durch Doppelklick aufrufen koennen, ohne den Google Chrome starten zu muessen.